## **Creating GoReact Assignments in Learning Suite**

External plugins (LTI) allow Learning Suite to connect with external learning software, including GoReact. The LTI connection between Learning Suite and GoReact allows GoReact to know which student is submitting an assignment and also allows GoReact to send scores directly to Learning Suite's gradebook.

1. Go to Home > Assignments to open the Assignments page. Click "+New Assignment" to create a new assignment.

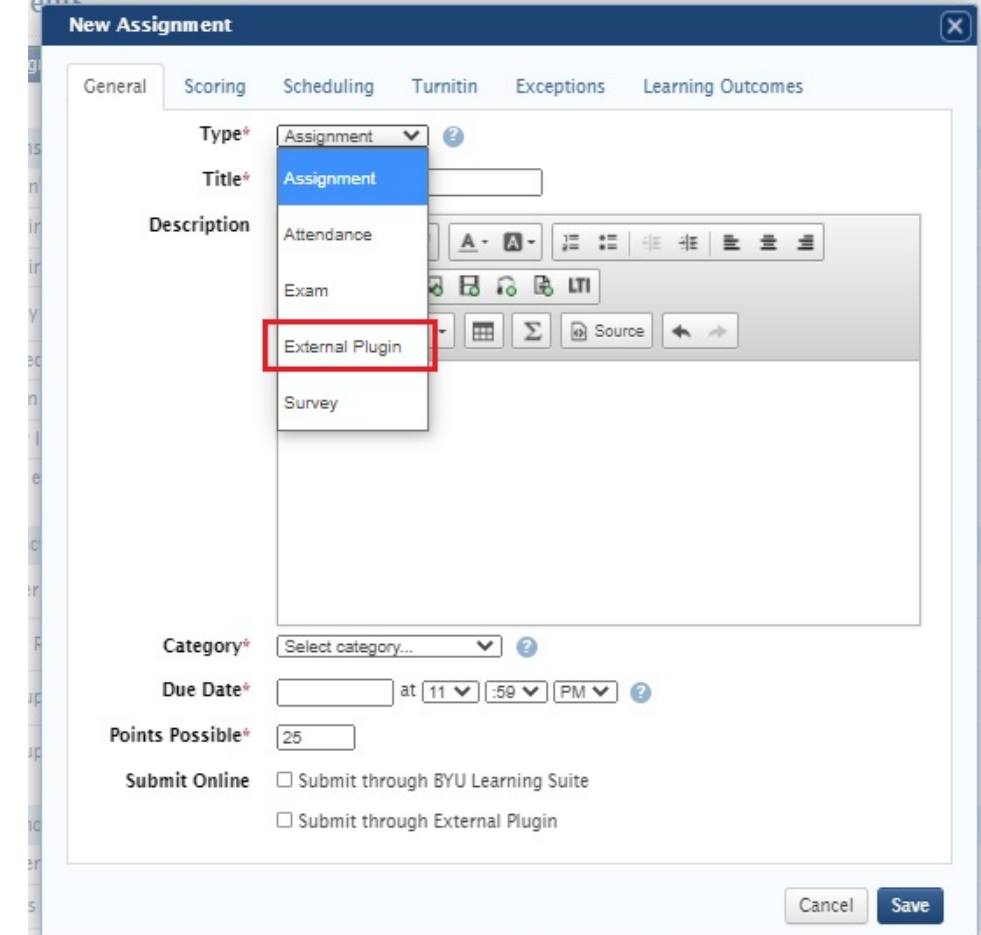

2. In the assignment setup dialog box, choose "External Plugin" from the assignment type dropdown.

3. Give the assignment a title, optional description, category, due date, and points possible.

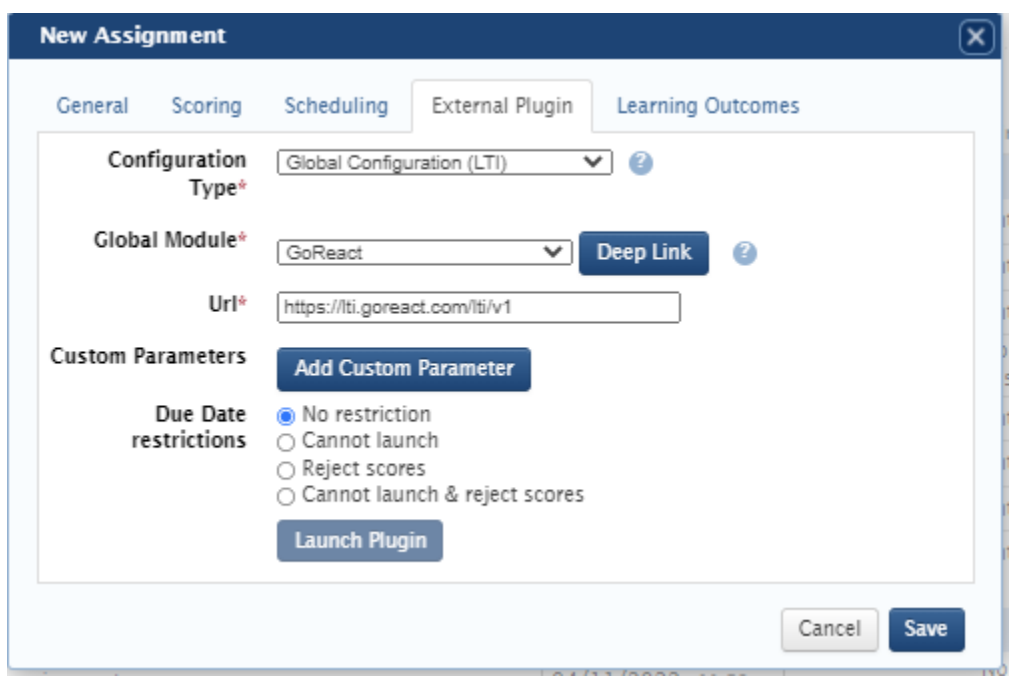

5. Click on "Go to Student View" in the upper right corner of the Learning Suite browser.

6. Scroll to the assignment you just created and click the assignment name. The assignment description box will open. Click the green "Launch External Plugin" button to set up the GoReact assignment in GoReact. *Note that students will not be able to submit the assignment until you complete the assignment setup process on GoReact.*

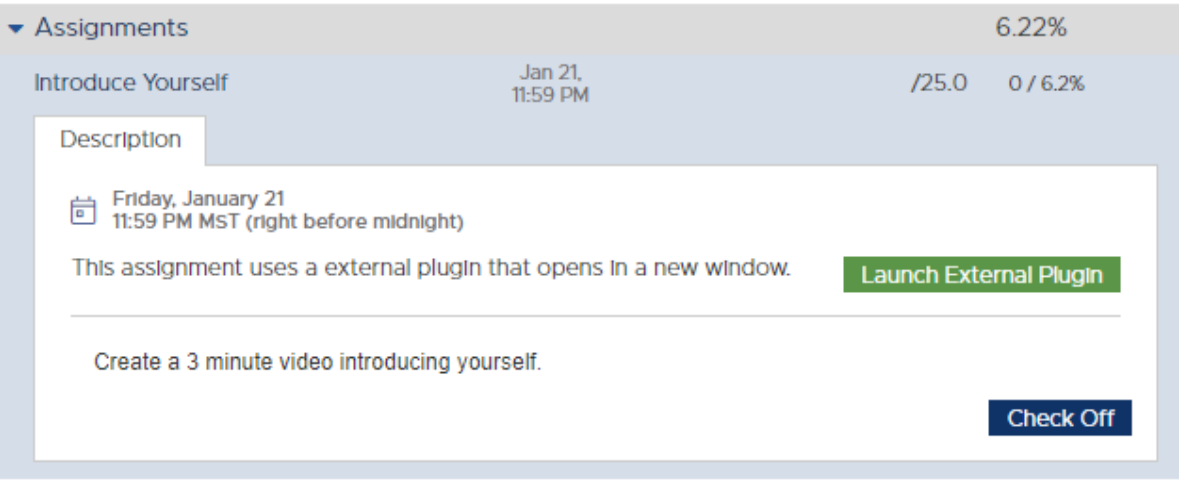

For information on assignment settings se[e https://help.goreact.com/hc/en-us/articles/360002945831](https://help.goreact.com/hc/en-us/articles/360002945831) or copy the settings from another GoReact assignment.